## **Weryfikacja i akceptacja dokumentów w systemie Strefa Projektów UJ**

1. W przeglądarce internetowej proszę wpisać adre[s https://strefaprojektow.uj.edu.pl/](https://strefaprojektow.uj.edu.pl/)

Należy korzystać z najnowszych wersji przeglądarek (rekomendujemy używanie Google Chrome).

2. Proszę wybierać pierwszą opcję "**Logowanie użytkowników z UJ**".

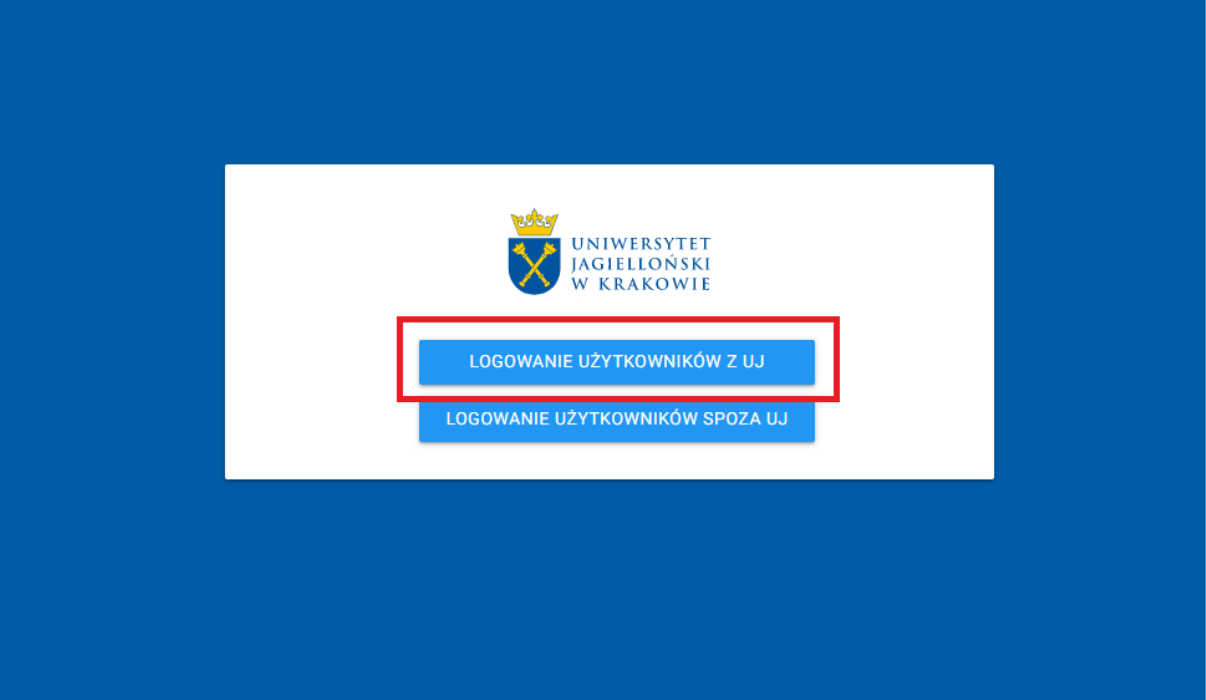

3. Na stronie logowania proszę **wpisać swój standardowy login i hasło**, którym logują się Państwo do systemów UJ.

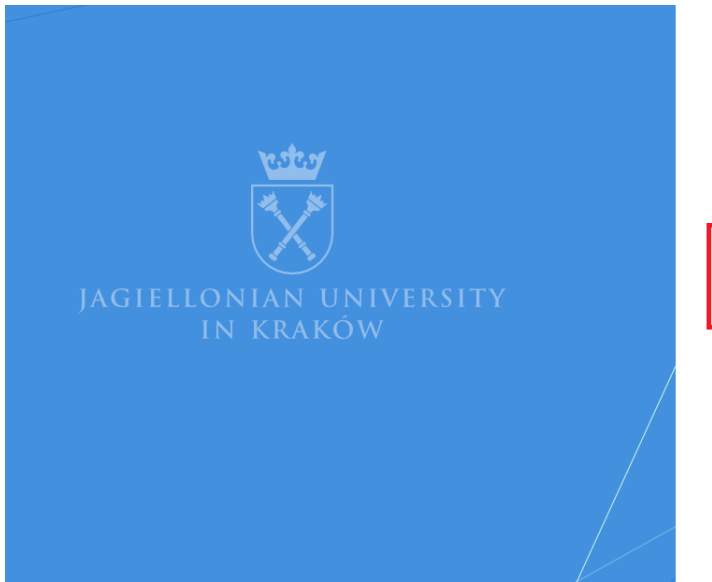

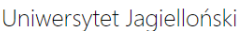

Zaloguj

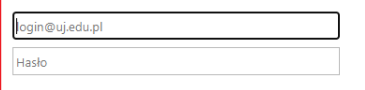

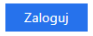

Odzyskaj hasło

- 1. Po zalogowaniu otworzy się strona główna systemu "Strefa Projektów UJ".
- 2. Jeżeli w systemie znajdują się dokumenty oczekujące na Państwa akceptację, na górze strony głównej wyświetli się panel, w którym znajdą Państwo informację dotyczących liczby tych dokumentów.

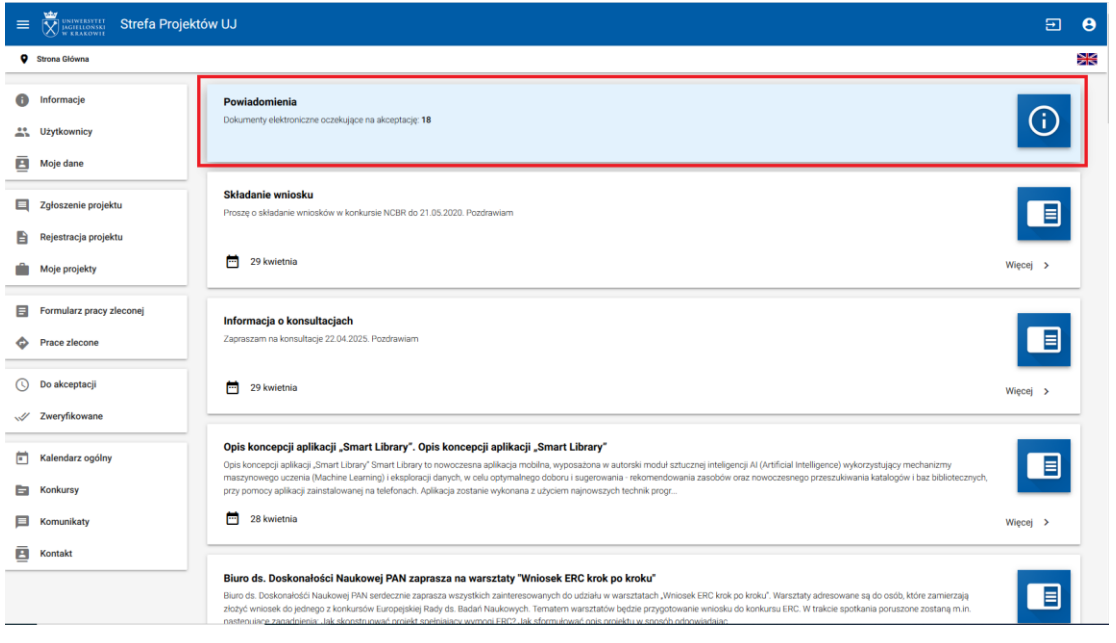

Kliknięcie w liczbę znajdującą się na końcu komunikatu spowoduje przejście do sekcji akceptacji.

3. Proszę wybrać przycisk "Do akceptacji" (menu z lewej strony) aby zobaczyć dokumenty, które czekają na Państwa weryfikację.

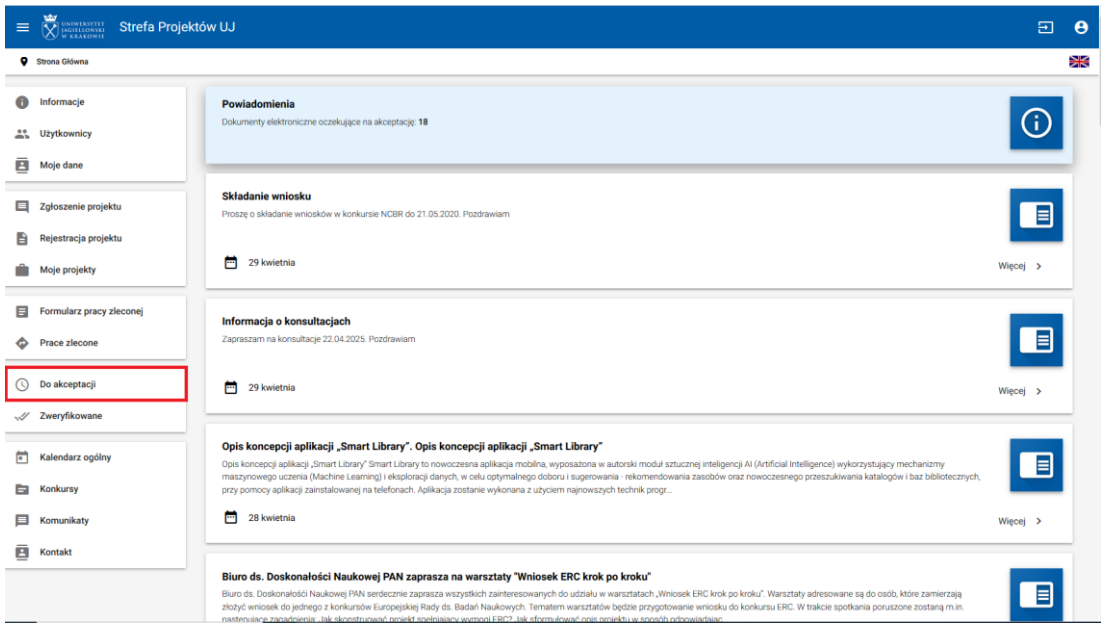

4. Proszę wybierać z listy dokument, który będzie poddawany weryfikacji, naciskając dowolne miejsce panelu lub przycisk lupy.

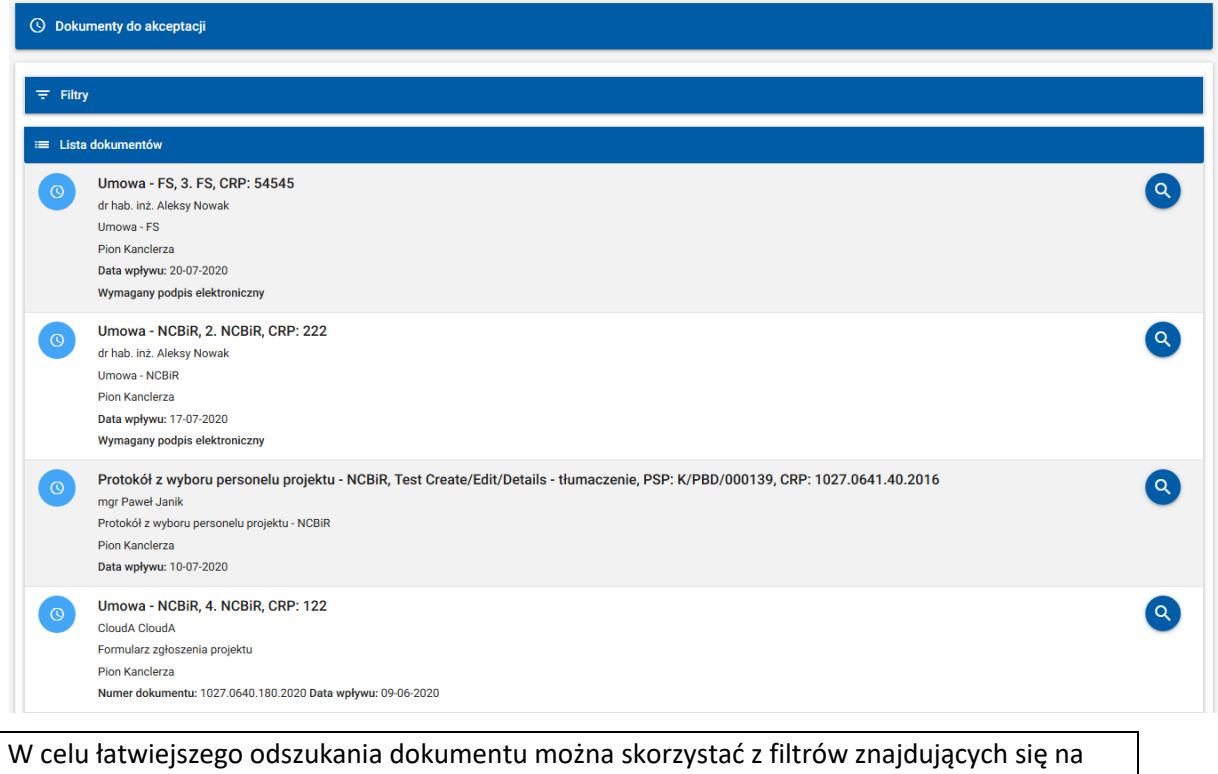

5. Otworzy się strona prezentującą szczegóły weryfikowanego dokumentu. W sekcji **Podstawowe informacje** mogą się Państwo zapoznać z podstawowymi danymi akceptowanego dokumentu. Po prawej stronie wyświetlona jest pełna **historia akceptacji** tego dokumentu. Proszę kliknąć przycisk "**Zobacz**", by otworzyć nową kartę prezentującą szczegóły akceptowanego dokumentu.

górze – aby je wyświetlić, proszę rozwinąć sekcję, klikając w belkę z napisem "**Filtry**".

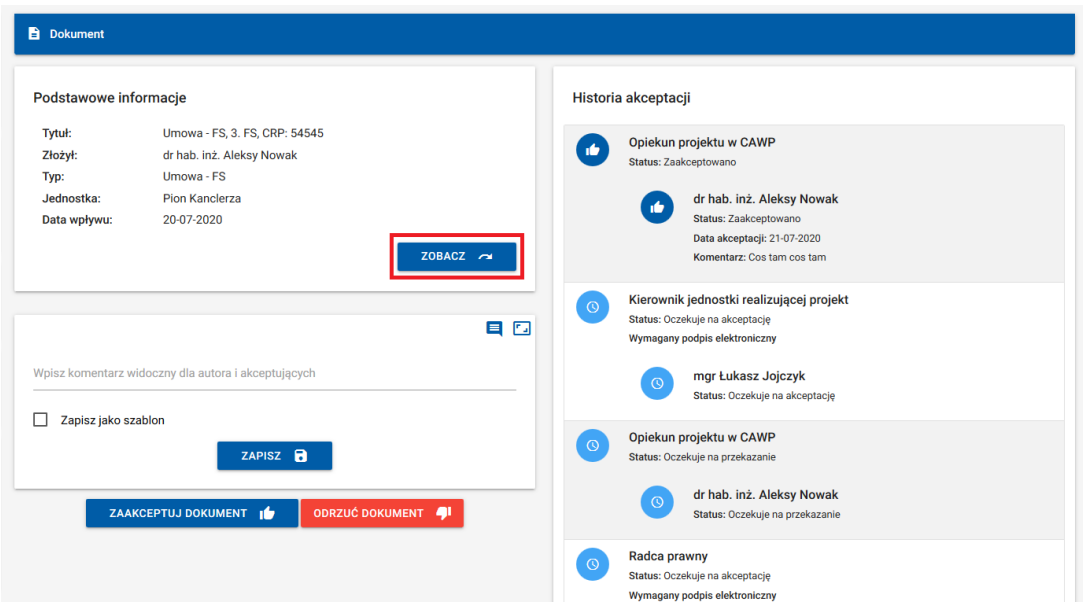

- 6. Po zapoznaniu się z treścią dokumentu, proszę zamknąć kartę z jego szczegółami, by powrócić do głównego widoku, w którym można zaakceptować lub odrzucić dokument.
- 7. Jeśli istnieje taka potrzeba, istnieje możliwość wprowadzenia komentarza do swojej decyzji w miejscu wskazanym poniżej. Proszę wprowadzić komentarz i kliknąć przycisk "Zapisz".

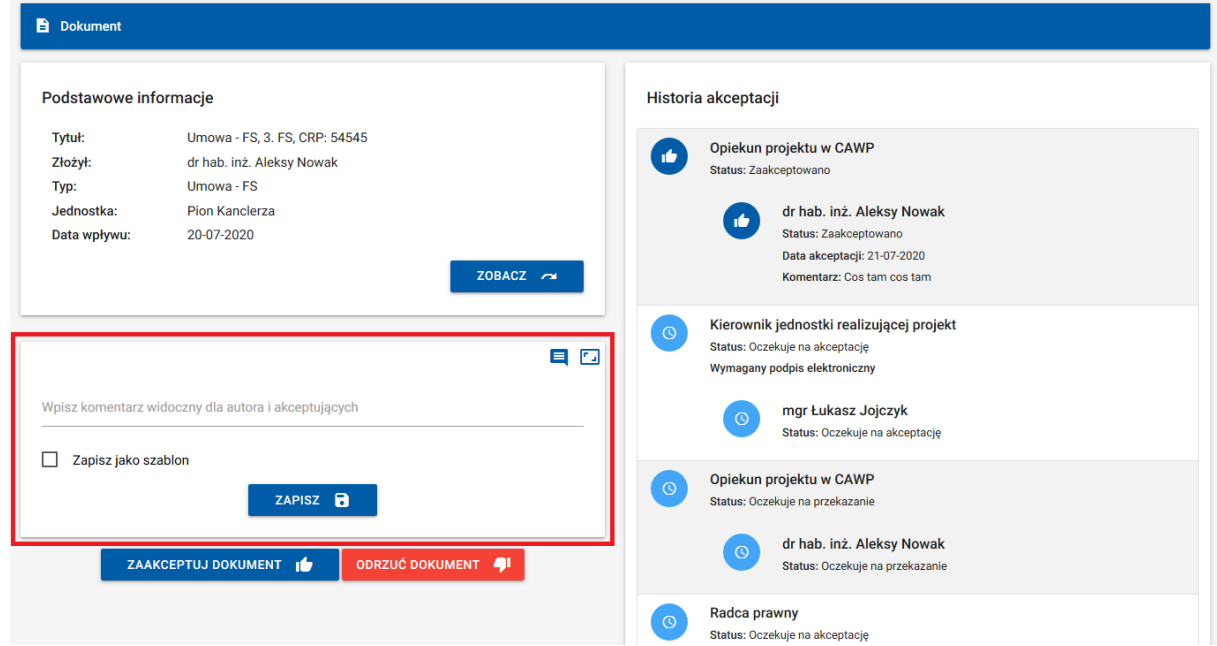

Jeśli dokument jest odrzucany, wprowadzenie komentarza jest obowiązkowe. Proszę uzasadnić swoją decyzję. Komentarz będzie widoczny zarówno dla akceptujących, jak i autora.

8. W przypadku wprowadzania dłuższego komentarza, proszę kliknąć przycisk w prawym górnym rogu, aby zwiększyć pole tekstowe.

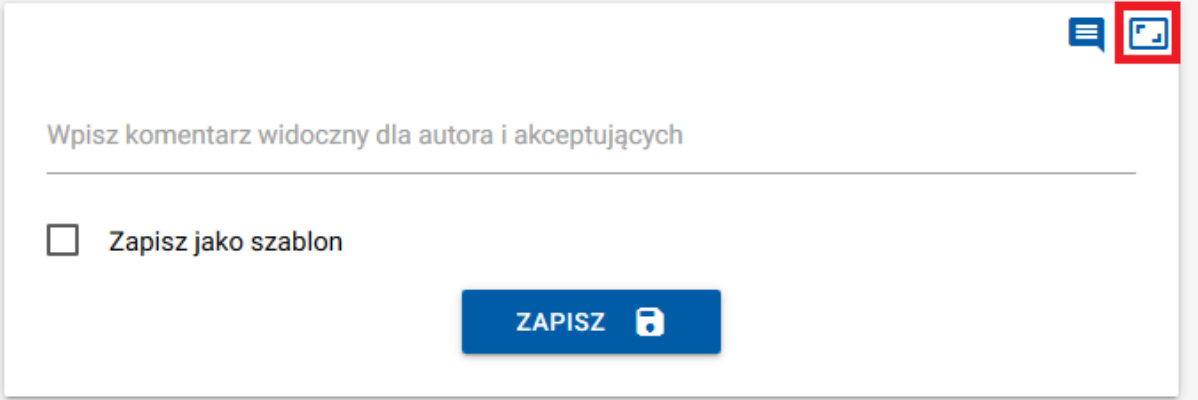

W celu ponownego zmniejszenia okna należy kliknąć przycisk znajdujący się w prawym

górnym rogu.

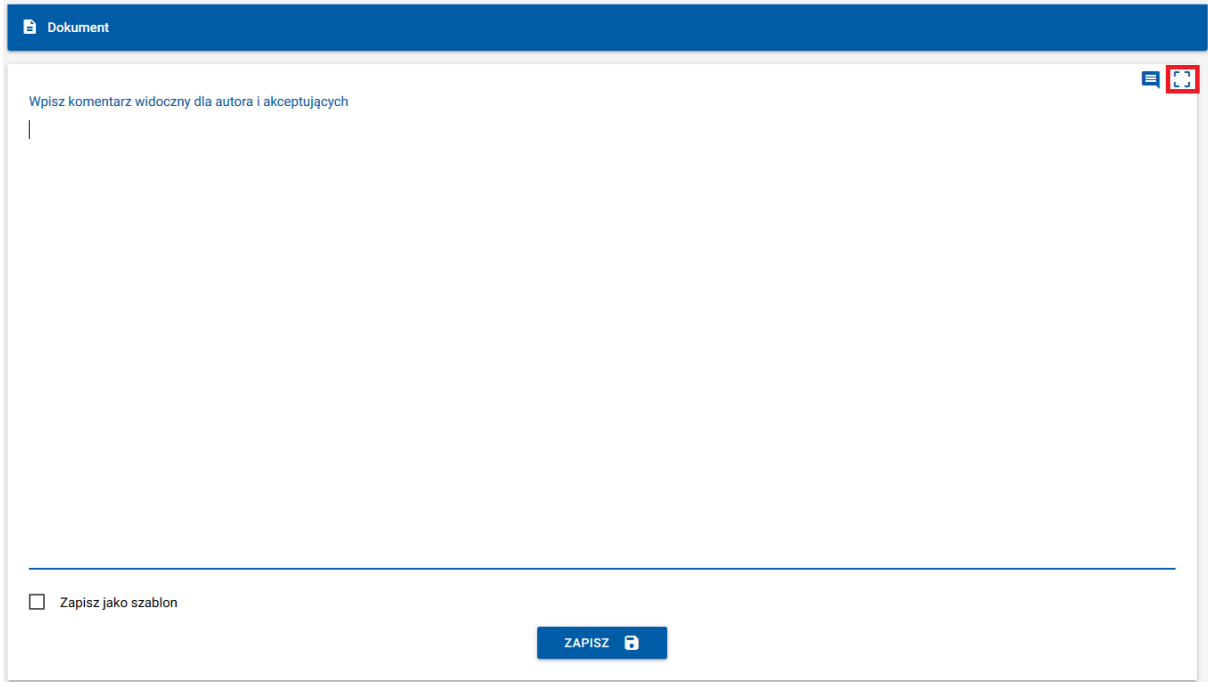

Niezależnie od tego, czy korzystają Państwo z edytora komentarza w wersji zwykłej czy powiększonej, w dolnej części karty znajduje się opcja: "**Zapisz jako szablon**".

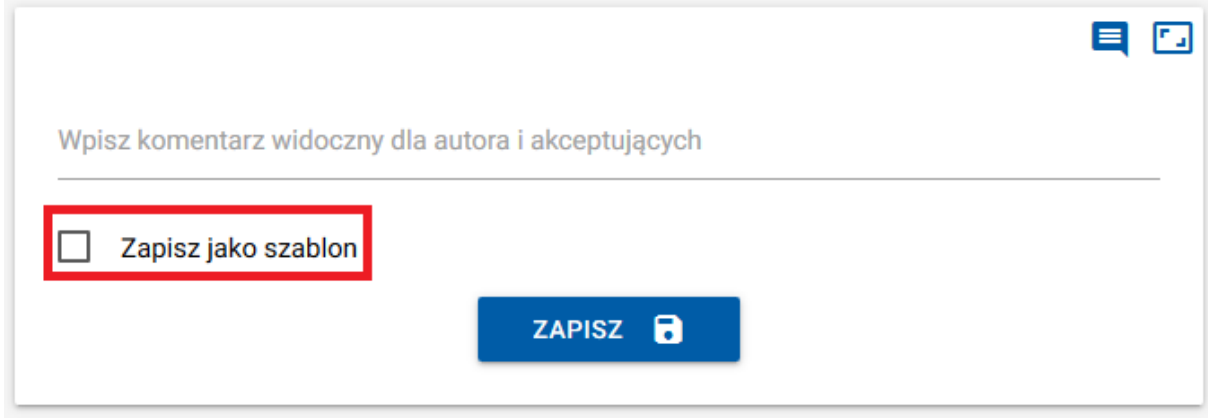

Mechanizm szablonów umożliwia zapisanie aktualnej treści komentarza po to, by w przyszłości móc go szybko wczytywać do edytora. Można go wykorzystać w sytuacji, gdy komentarze, które wprowadzamy dla różnych dokumentów są powtarzalne (lub wymagają niewielkich zmian).

Zaznaczenie tej opcji sprawi wyświetlenie miejsca, w którym należy wpisać nazwę, pod którą będzie dostępny szablon. Proszę wpisać nazwę i zapisać komentarz.

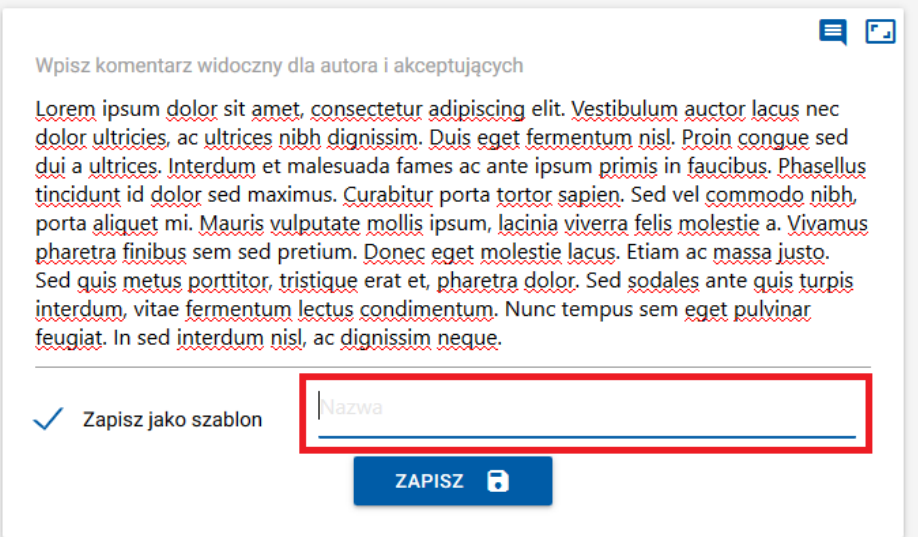

Aby wczytać uprzednio zapisany komentarz w przypadku akceptacji innego dokumentu w przyszłości,

mogą Państwo skorzystać z przycisku znajdującego się po prawej stronie.

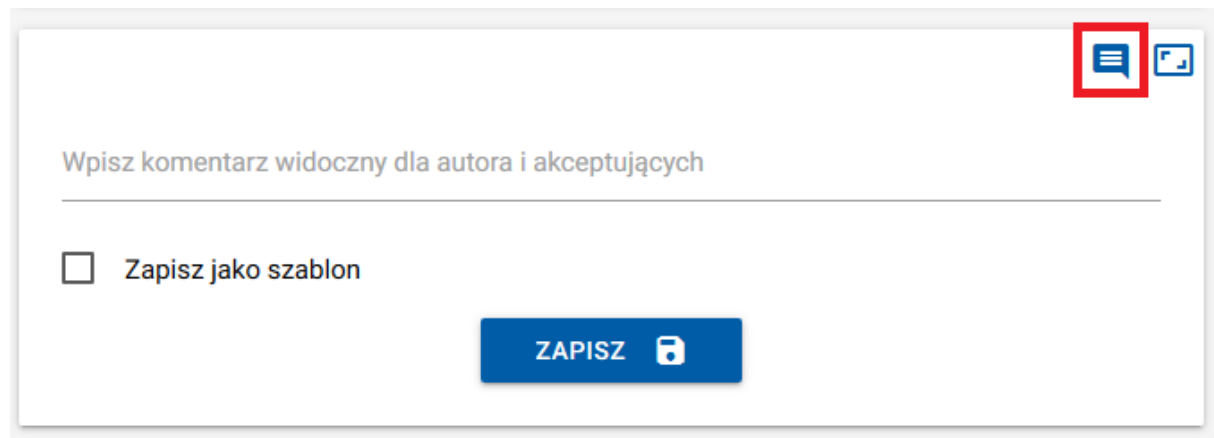

Spowoduje to wyświetlenie okna modalnego, w którym z listy będzie można wybrać odpowiedni szablon. Po wskazaniu właściwego elementu listy, proszę kliknąć przycisk "Zastosuj", by wprowadzić zmiany. Treść komentarza zostanie automatycznie skopiowana z tego szablonu.

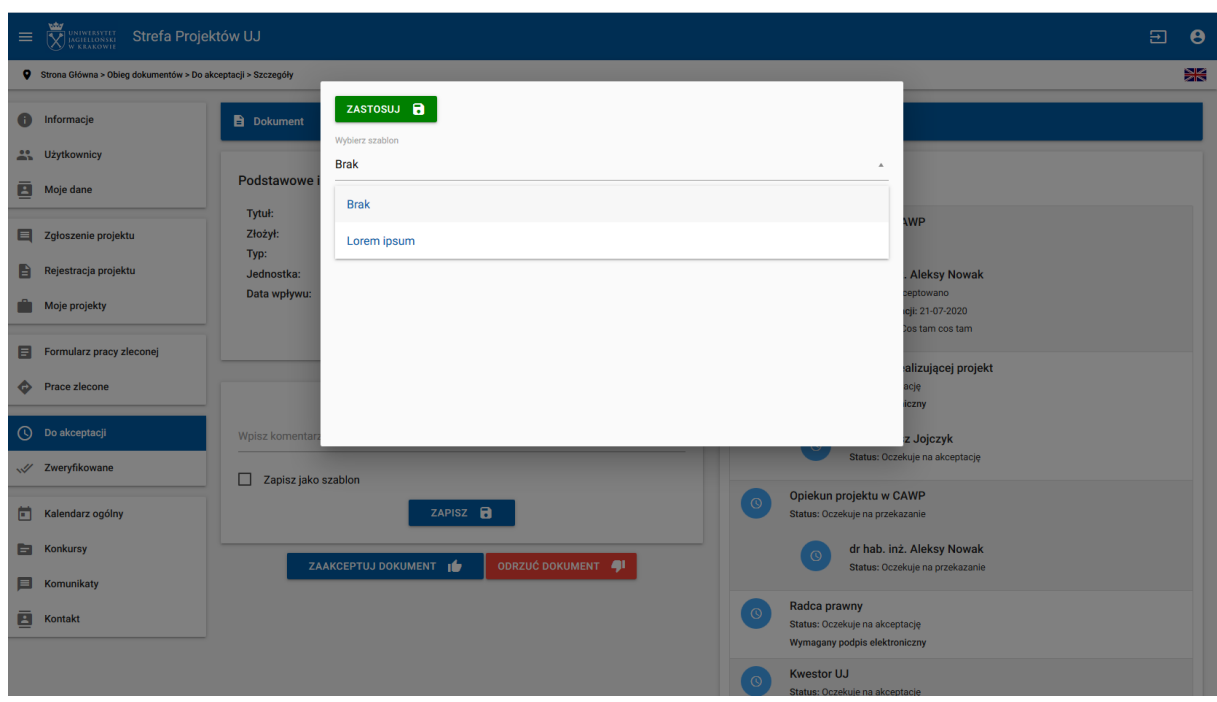

9. W niektórych sytuacjach system może wymagać wprowadzenia dodatkowych danych (załączników), niezbędnych do zaakceptowania wybranego dokumentu. Odpowiedni formularz zostanie wyświetlony tuż nad przyciskami **akceptacji/odrzucenia** dokumentu.

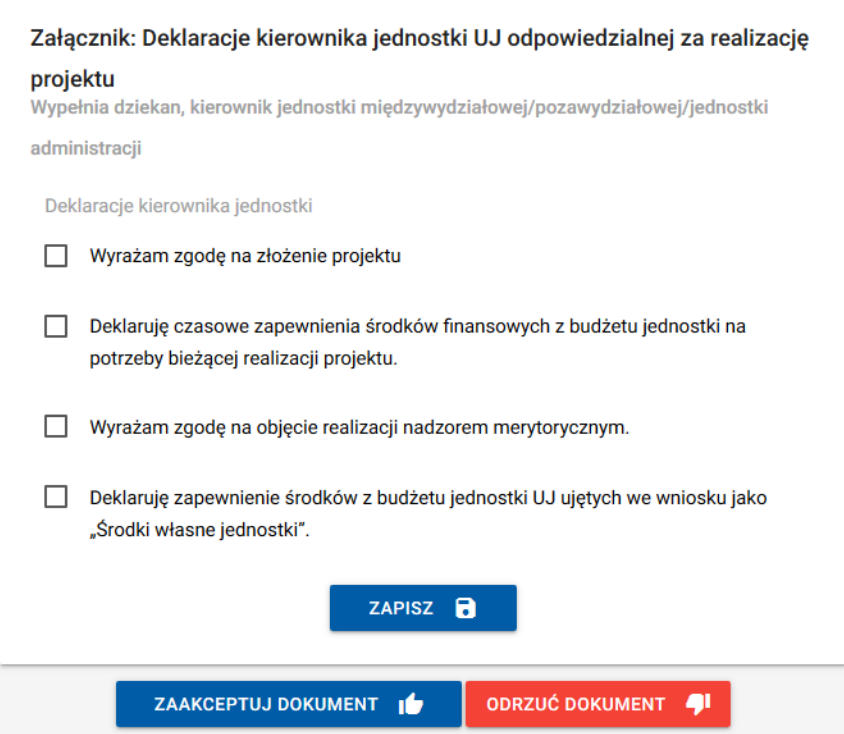

10. Proszę odpowiedzieć na wszystkie wymagane pytania i zapisać formularz poprzez kliknięcie przycisku "Zapisz". System zweryfikuje, czy załącznik został uzupełniony i uniemożliwi akceptację formularza bez załącznika.

W każdej chwili można opuścić stronę związaną z akceptacją dokumentu i powrócić do niej w innym terminie. Proszę pamiętać, aby zapisać wcześniej wprowadzony komentarz i załącznik, by nie utracić tych danych.

- 11. Proszę kliknąć przycisk "Zaakceptuj dokument", by zaakceptować ten dokument. Zostanie on przekazany dalej, na kolejny poziom akceptacji. Kliknięcie przycisku "Odrzuć dokument" spowoduje przerwanie jego obiegu, niezależnie od poziomu, na którym się znajduje.
- 12. Wszystkie dokumenty, które zostały zaakceptowane lub odrzucone, można zobaczyć w sekcji "**Zweryfikowane**". Sekcję tę można odszukać w menu a następnie wybrać konkretny dokument z listy.

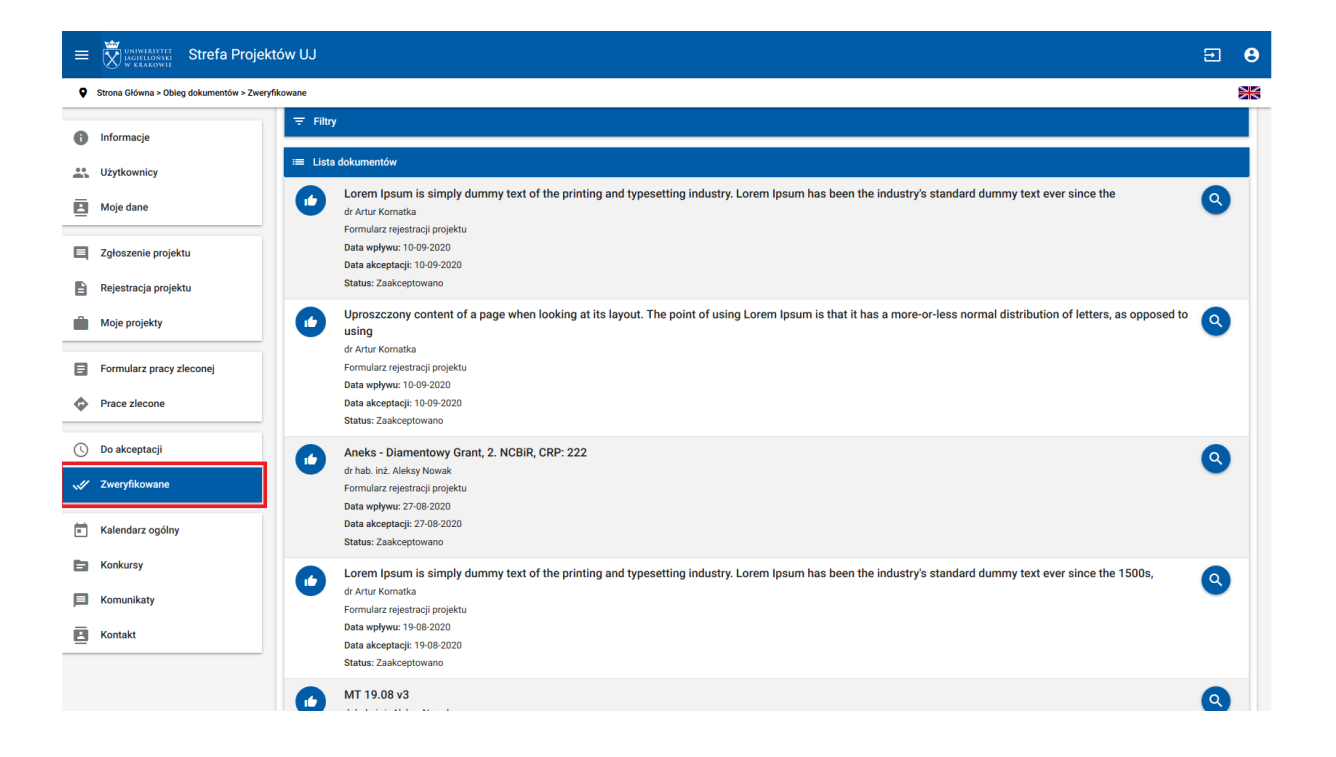